# Label View 6.08 사용 메뉴얼

.C

4)

2003

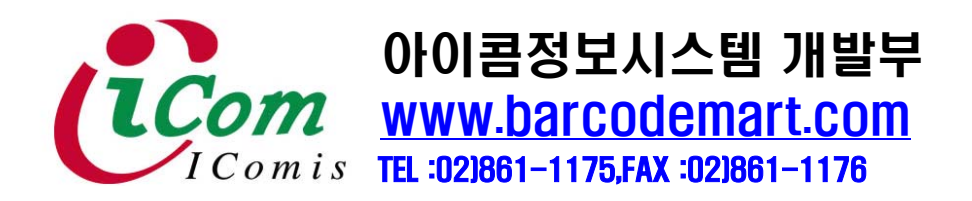

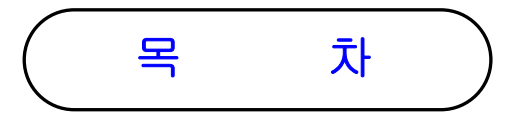

1. Labelview 설치 방법 page : 1 - 2 2. Labelview 환경 설정 page : 2 - 3 3. Labelview 사용법 page : 4 - 5 4. 바코드 만들기 page : 6 - 8 5. 라벨뷰에서 EXCEL 데이터 불러오기 page : 9 - 13 6. 바코드 값 가변하는 방법 page : 14 - 17 7. 인쇄창에서 쉽게 바코드 프린트 하는 방법  $page: 18 - 21$ 

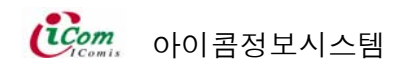

## 1. Labelview 설치 방법

1) CD 삽입후 windows 탐색기를 띄어주십시요.

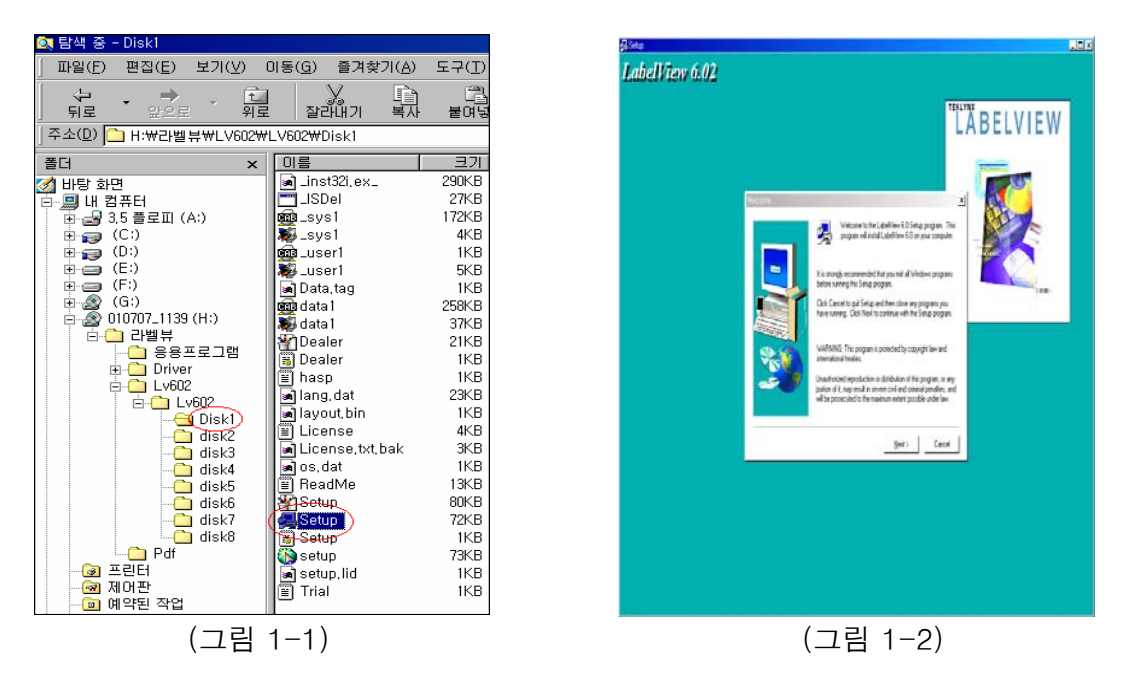

- 2) 그림 1-1처럼 cd driver 를 선택한후 Lv602 → Lv602 → Disk1을 클릭한후 Setup을 더블 클릭 하십시요.
- 3) 그림 1-2이 나오면 defult값으로 next 와 yes를 눌러 넘어 갑니다

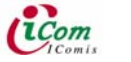

#### 2. Labelview 환경 설정

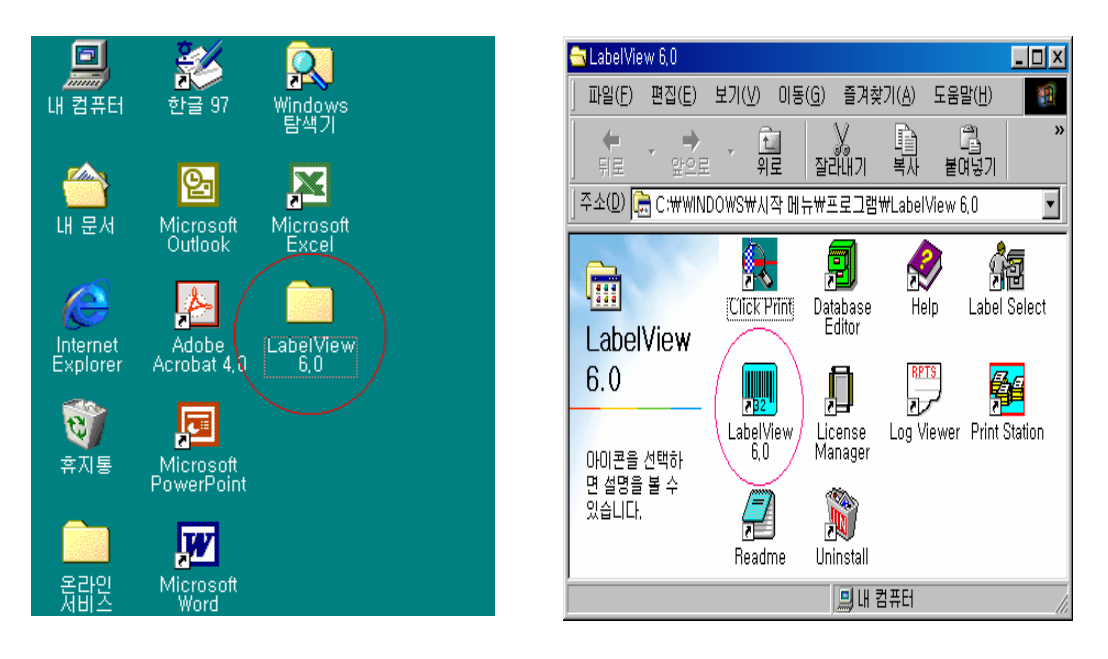

#### (그림 2-1)

(그림 2-2)

1) 그림 2-1처럼 바탕화면에서 LabelView 6.0 아이콘을 클릭하면 그림 2-2 화면이 나옵니다. 여기서 다시 LabelView 6.0 아이콘을 클릭하면 프로그램이 실행됩니다.

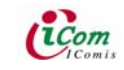

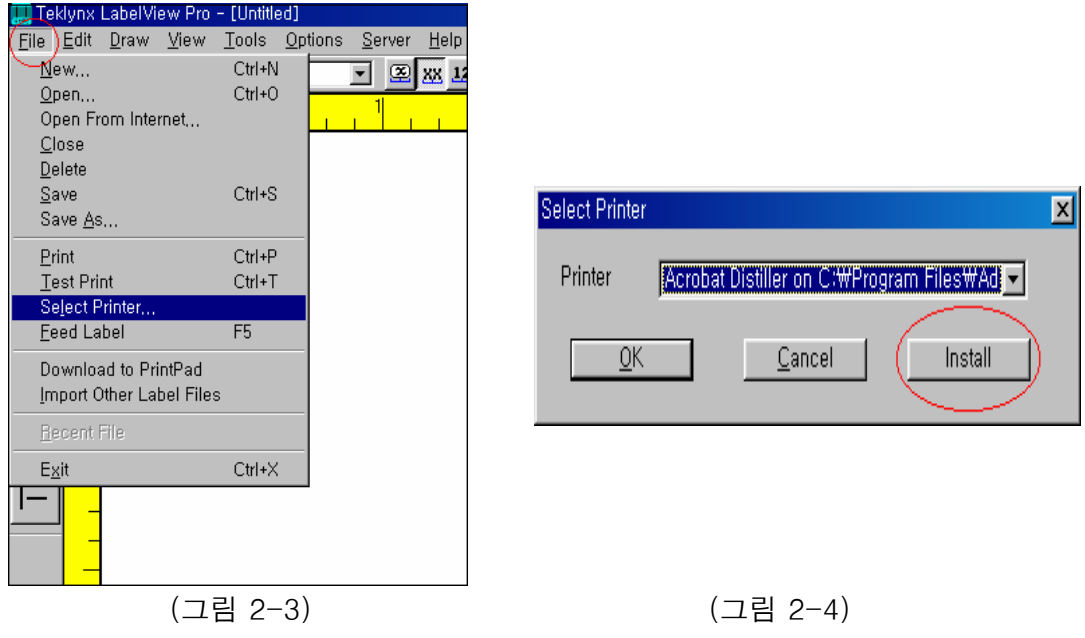

2) 그림 2-3과 같이 File을 클릭한후 Select printer ..를 다시 클릭하십시요. 다음화면(그림 2-4)에서 Install을 클릭하십시요.

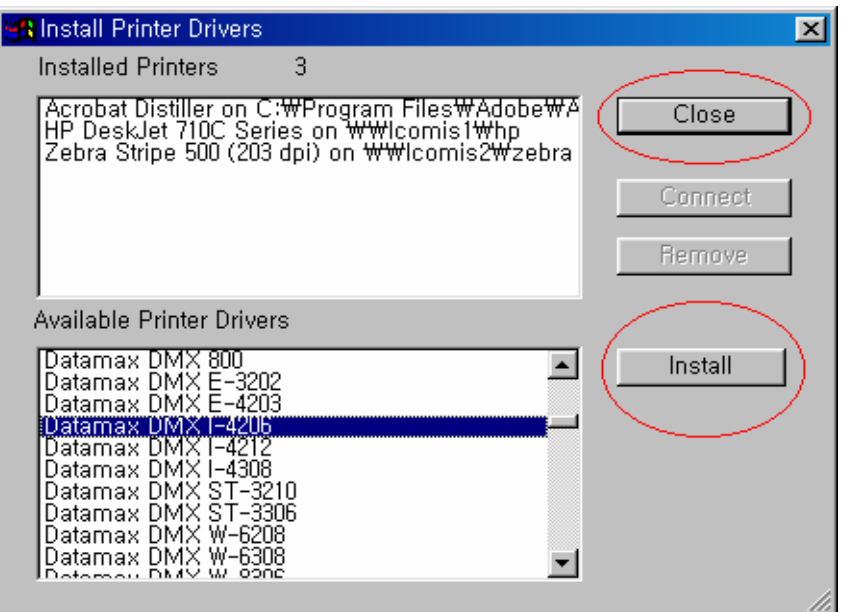

(그림 2-5)

- 3) 그림 2-5와 같은 창이 뜨면 자신이 가지고 있는 프린터를 찾아서 선택한다음 Install을 하고 Close를 눌러주십시요. 그러면 그림 2-4가 다시 나오면서 자신이 선택한 프린터기가 선택된것을 볼수 있을 것입니다.
- 예를 들어 자신이 가지고 있는 프린터 기종이 Datamax DMX ㅣ- 4206 이면 그림 2-5와 같이 선택.

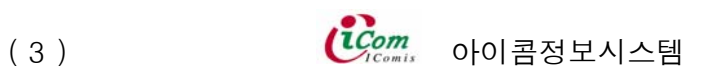

#### 3. Labelview 사용법

|                  | 라벨 뷰,Pro---{이름없음] |              |        |        |        |       |
|------------------|-------------------|--------------|--------|--------|--------|-------|
| 파일 $(E)$         | 편집(E)             | 휴가(A)        | 보기(V)  | 도구(I)  | 옵션(0)  | Servi |
| Ê                | ≆∸∠ा॥             |              | Ctrl+U | leen l | 图 巡 22 |       |
|                  | 편집(日)             |              |        | 2      |        |       |
| Α                | 복사( <u>C</u> )    |              | Ins.   |        |        |       |
| ABC.             | 삭제(D)             |              | Del    |        |        |       |
|                  | Select All        |              |        |        |        |       |
| $\prod_{107963}$ |                   | 라벨 설정(L)     | Ctrl+L |        |        |       |
| <b>IBS/II</b>    |                   | Sort Prompts |        |        |        |       |
|                  | Links             |              |        |        |        |       |
| 编                | <b>개체(0)</b>      |              |        |        |        |       |
| <b>QLE</b>       | $2 -$             |              |        |        |        |       |
|                  |                   |              |        |        |        |       |

(그림 3-1)

1) 프린트를 하기전에 우선 자신이 필요로 하는 라벨을 구성해야 합니다. 먼저 Labelview를 실행시킨후 편집을 클릭하고 라벨설정을 클릭 합니다. (그림 3-1참조)

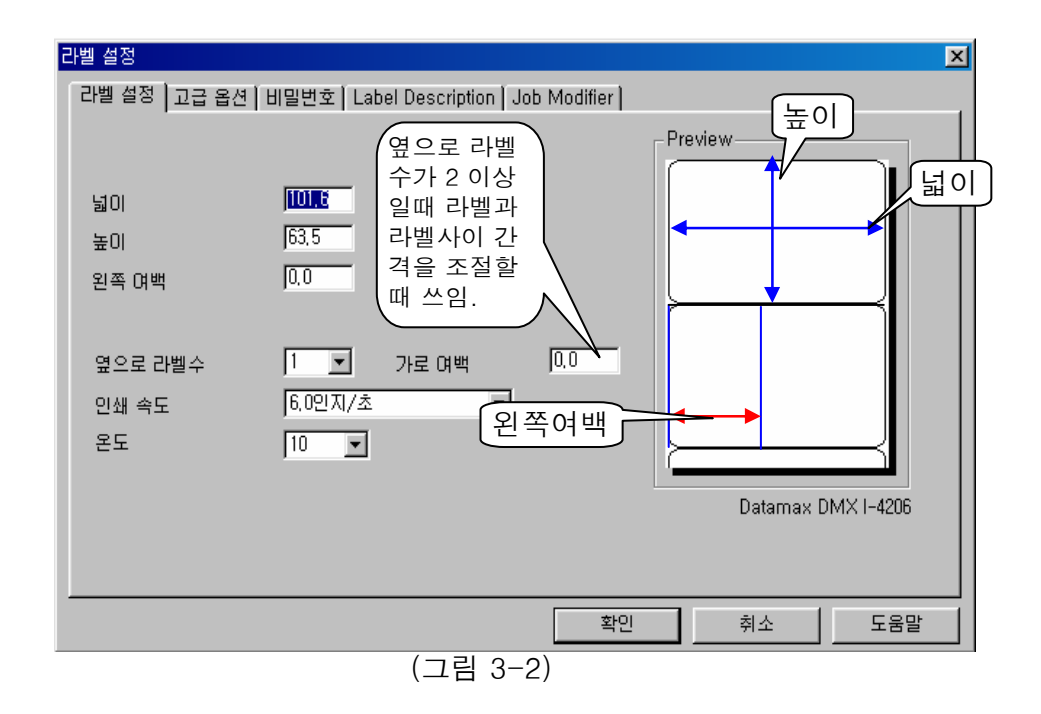

- 2) 그림 3-2와 같은 창이 보일것입니다. 여기서 주요 기능을 살펴보면…
	- ㄱ. 넓이와 높이: 자신이 사용할 라벨의 넓이와 높이
	- ㄴ. 왼쪽 여백과 가로 여백: 라벨의 좌측공간과 상단(위쪽)공간
		- (※ 자신이 디자인 한 바코드를 출력 했을때 중앙에 오지않고 특정한 방향으로 이동된것을 경험할것입니다. 이때 왼쪽여백과 가로여백을 사용하여 조정을 하면 됩니다. 예를들어서 바코드가 라벨 좌측에 많이 이동되어있다면 왼쪽여백 라벨 위쪽에 있다면 가로여백을 사용하여 내리면 됩니다.)

ㄷ. 인쇄속도: 프린트기의 인쇄 속도를 말합니다

ㄹ. 온도: 프린트기의 인쇄 온도를 말합니다.

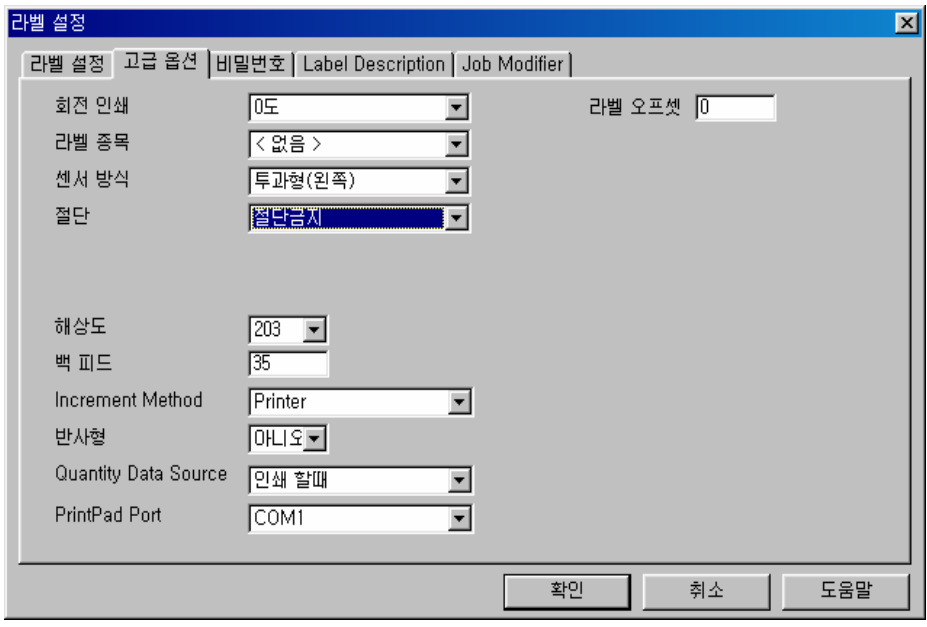

(그림 3-3)

2) 그림 3-3은 고급옵션에 관한 내용입니다.

ㄱ. 회전인쇄: 인쇄되는 바코드의 방향을 변화합니다

- ㄴ. 해 상 도: 인쇄되는 바코드의 해상도를 말합니다.
- ㄷ. 백 피드: 프린트기의 헤더부분에 있는 센스가 라벨의 위치를 잡아 정확한 위치에 인쇄할수있게끔 뒤로갔다가 앞으로 오는 행위를 말합니다.

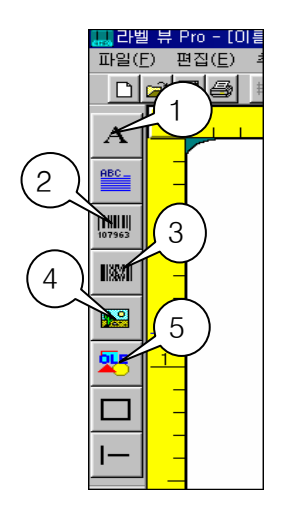

3) 좌측 메뉴에 대해 설명 하겠습니다.

- 1. 라벨에 문자를 적을때 사용합니다.
- 2. 1차원 바코드를 디자인할때 사용합니다.
- 3. 2차원 바코드를 디자인할때 사용합니다.
- 4. 라벨에 그림을 넣을때 사용합니다.
- 5. 문서에 개체를 삽입할때 사용됩니다.

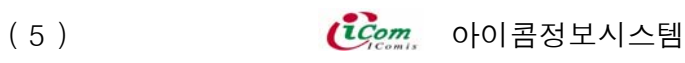

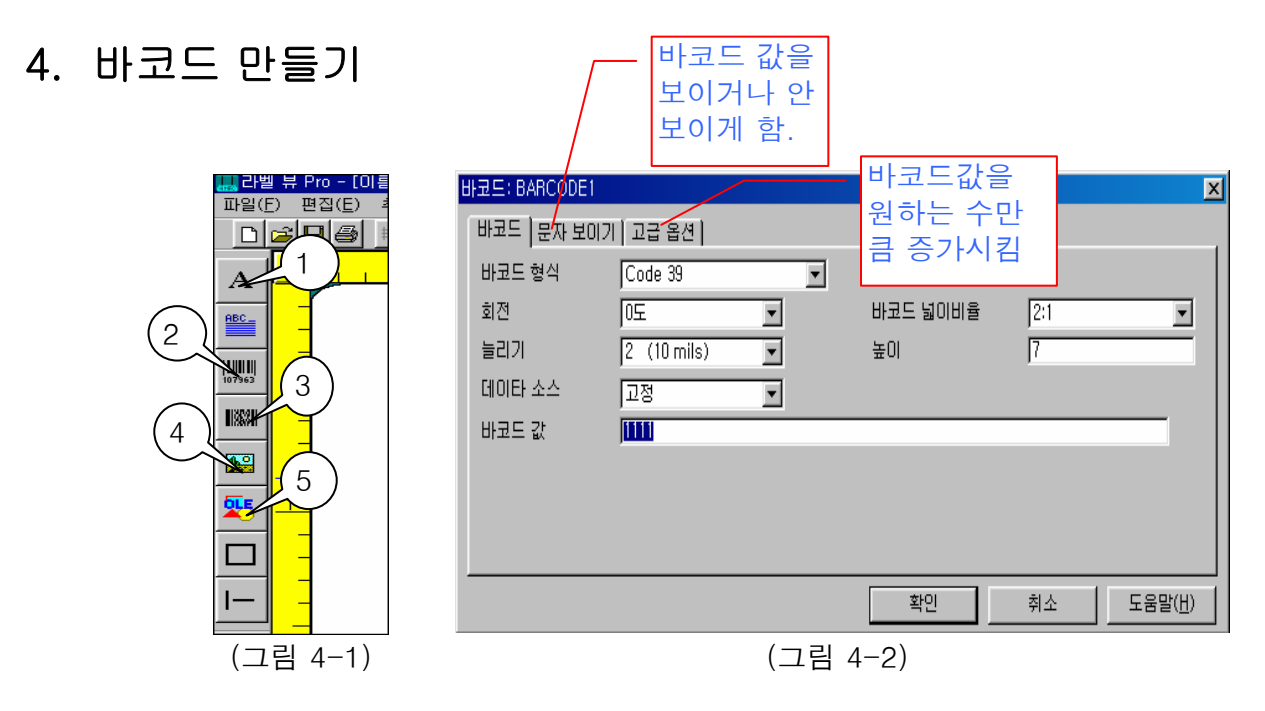

1) 먼저 2번을 클릭하여 바코드 높이와 값을 설정합니다. (그림 4-2)

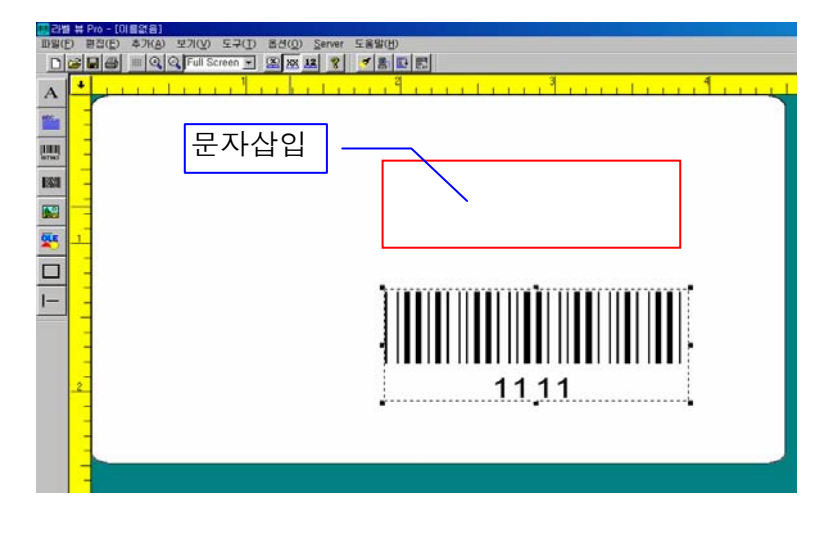

(그림 4-3)

- 2) 그림 4-3과 같이 나타납니다.
- 3) 문자를 삽입하려면 그림 4-1에서 1번을 클릭합니다.

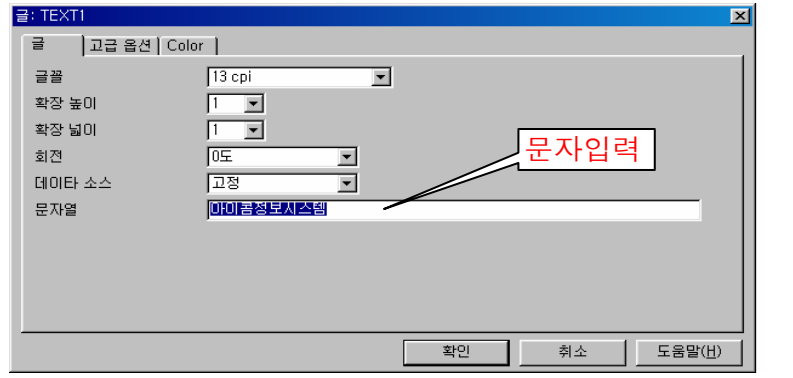

(그림 4-4)

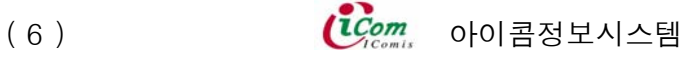

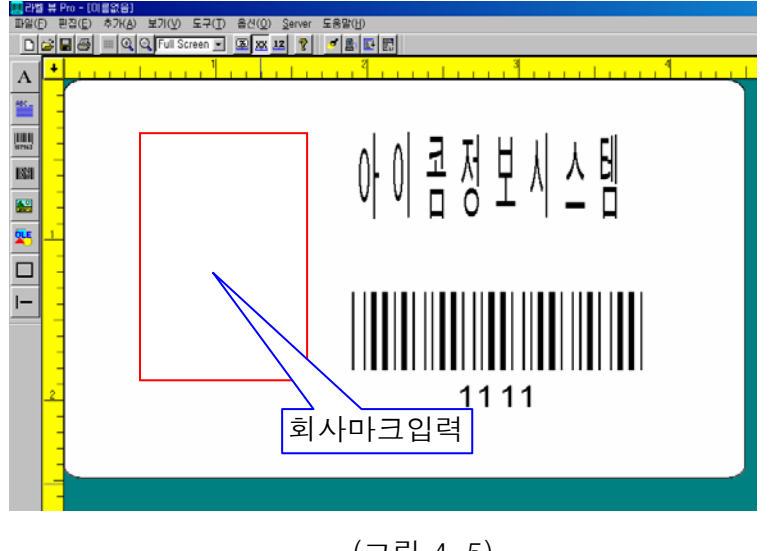

(그림 4-5)

- 4) 그림 4-5와 같이 문자가 입력됩니다.
- 5) 회사마크를 입력하려면 그림 4-1에서 4번과 5번을 사용할수 있습니다. 먼저 4번을 사용하려면 C:₩LVWIN60₩PCX에 그림 파일이 있어야 됩니다. 그곳에 저장된 그림을 불러 오는 것입니다.

만약 없다면 외부에서 불러와야 하므로 5번을 사용합니다.

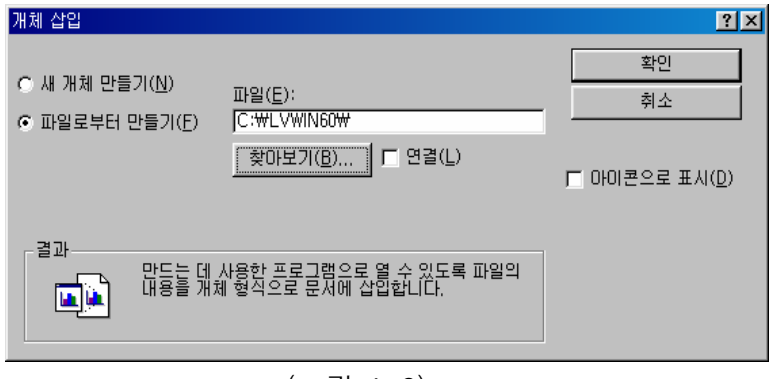

(그림 4-6)

6) 파일로부터 만들기를 선택하고 찾아보기를 눌러 자신이 원하는 그림파일을 찾습니다. (그림 4-7 과 같이 선택하고는 삽입 누름)

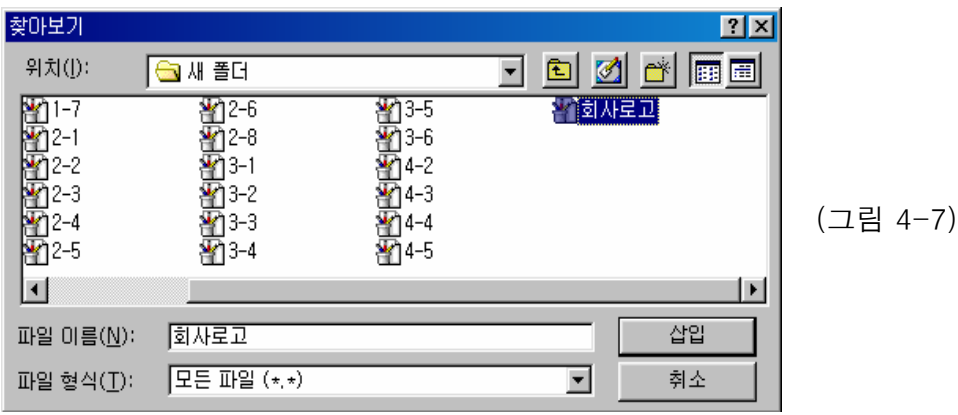

(7) <mark>(Com 아이콤정보시스템</mark>

7) 그림 4-7에서 삽입을 누르면 다시 그림 4-6으로 돌아 옵니다 이때 확인을 누르면 그림 4-8이 나타납니다.

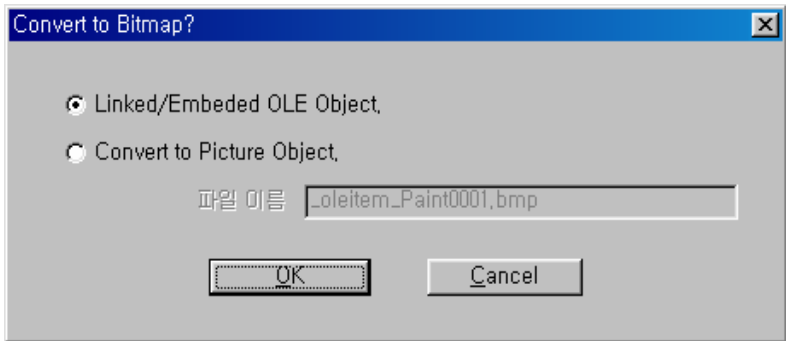

(그림 4-8)

8) 그림 4-8에서 OK를 클릭한후 위치를 정하면 그림 4-9 처럼 기본적인 바코드가 완성됩니다.

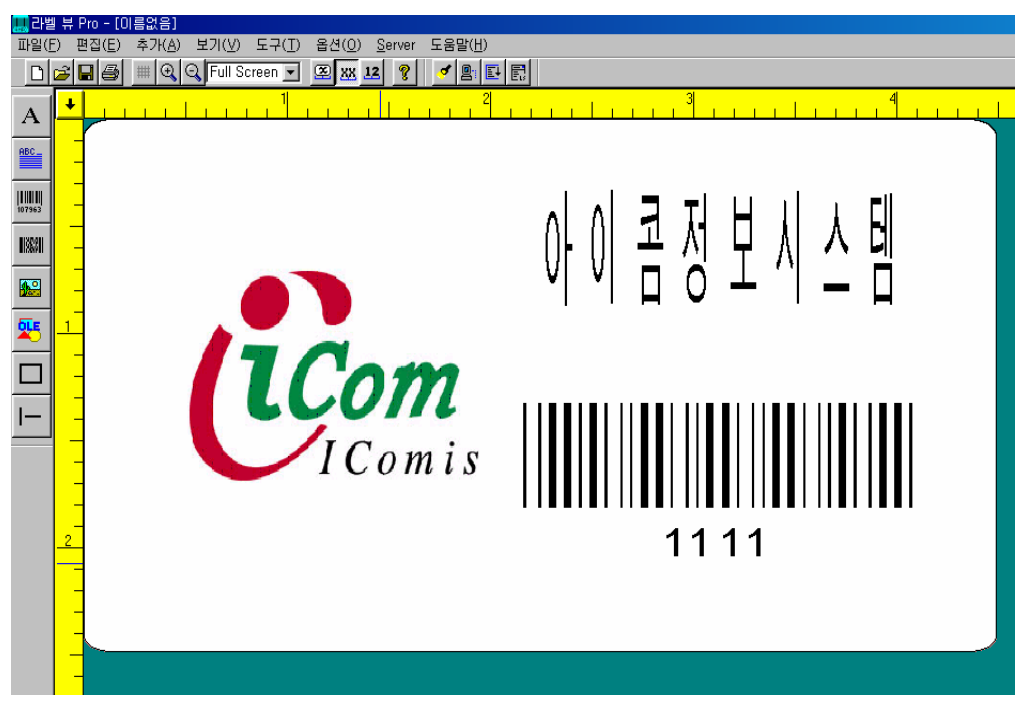

(그림 4-8)

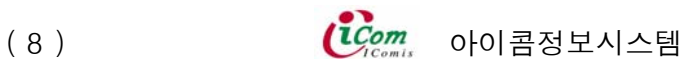

### 5. 라벨뷰에서 EXCEL 데이터 불러오기

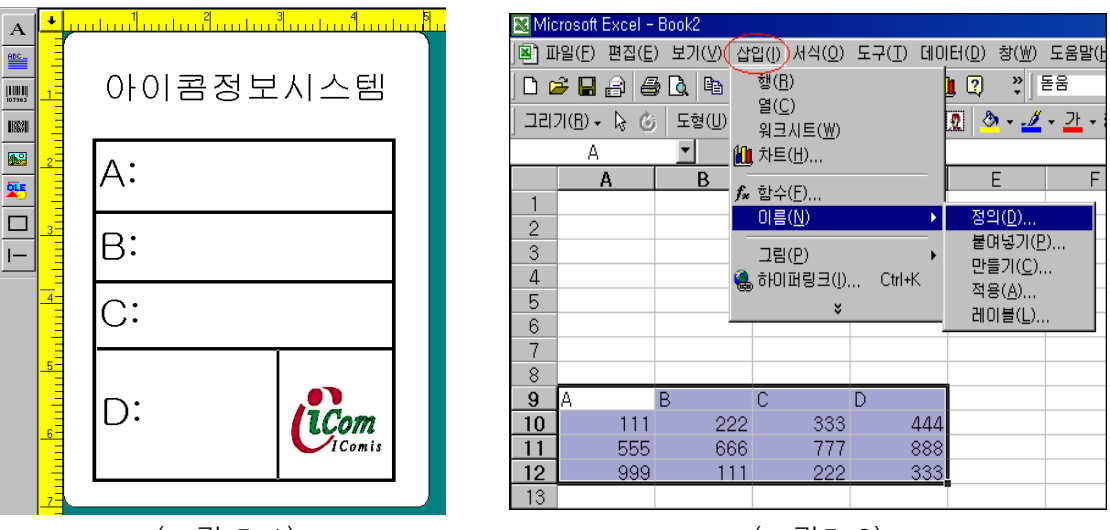

(그림 5-1) (그림5-2)

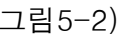

- 1) 그림 5-1과같이 기본적인 라벨폼을 작성합니다.
- 2) 그림 5-2와같이 EXCEL을 시작하여 S/N, 제품명,가격 그리고 색상값을 입력한후 블록을 지정하고 삽입 => 이름 => 정의를 클릭합니다. 그림 5-3이 생겼을때 정의된 이름란에 이름을 적고 (ex: TEST) 확인을 클릭합니다 작성한 파일을 저장하고 (ex:TEST 폴더에 Book2로 저장) EXCEL을 종료합니다.

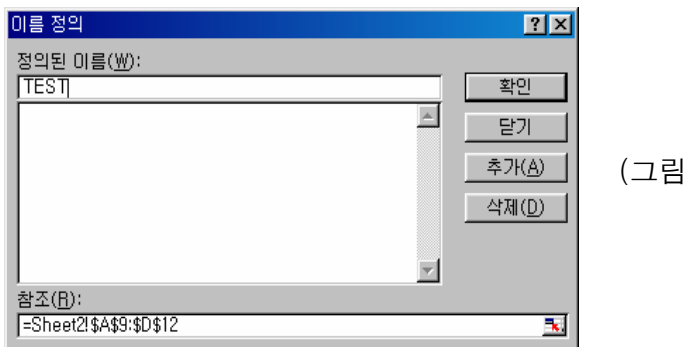

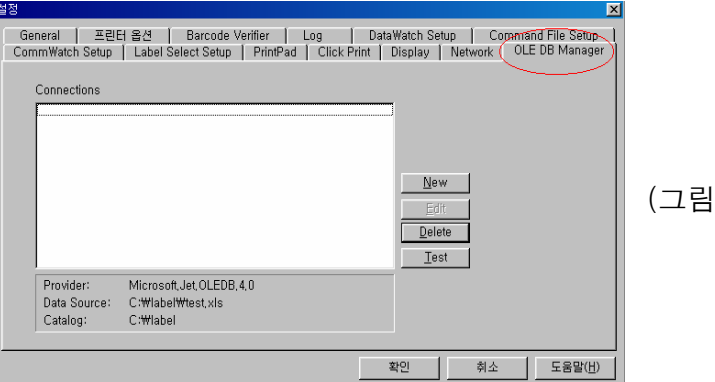

 $5 - 4$ )

 $5 - 3)$ 

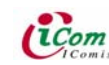

3) 라벨뷰 프로그램을 시작한후 옵션 => 설정을 클릭합니다. 창이 생기면 OLE DB Manager 를 클릭합니다. 그림 5-4와같은 창이 생기면 New를 클릭하십시요.

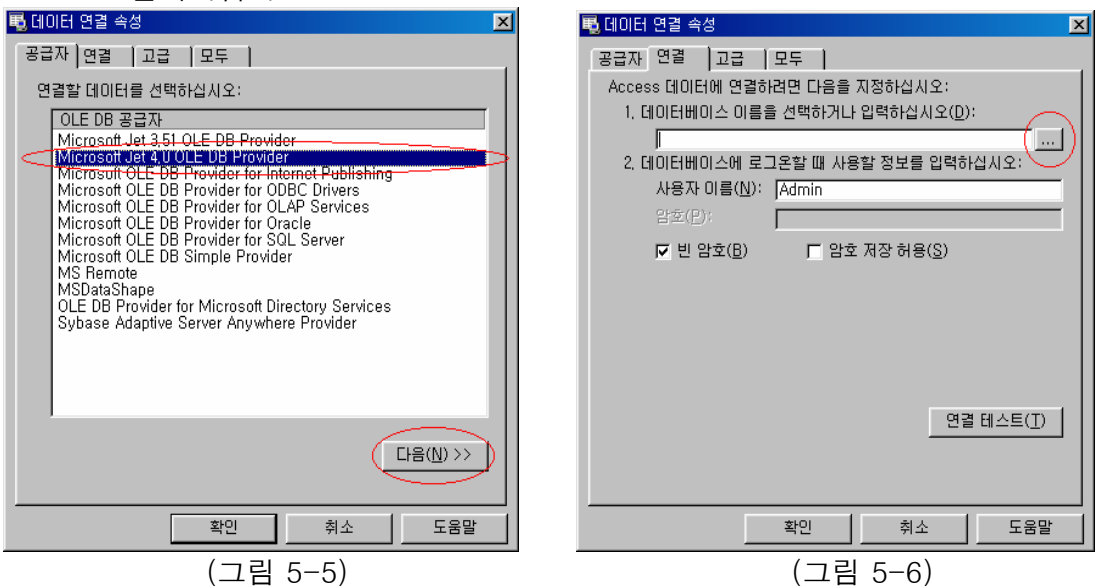

4) 그림 5-5와같이 데이터 연결 속성창이 생겼을때 그림과같이 선택한후 다음을 눌러 주십시요.

그리고 그림 5-6과같이 데이터베이스 이름을 선택하기위해 …를 클릭합니다.

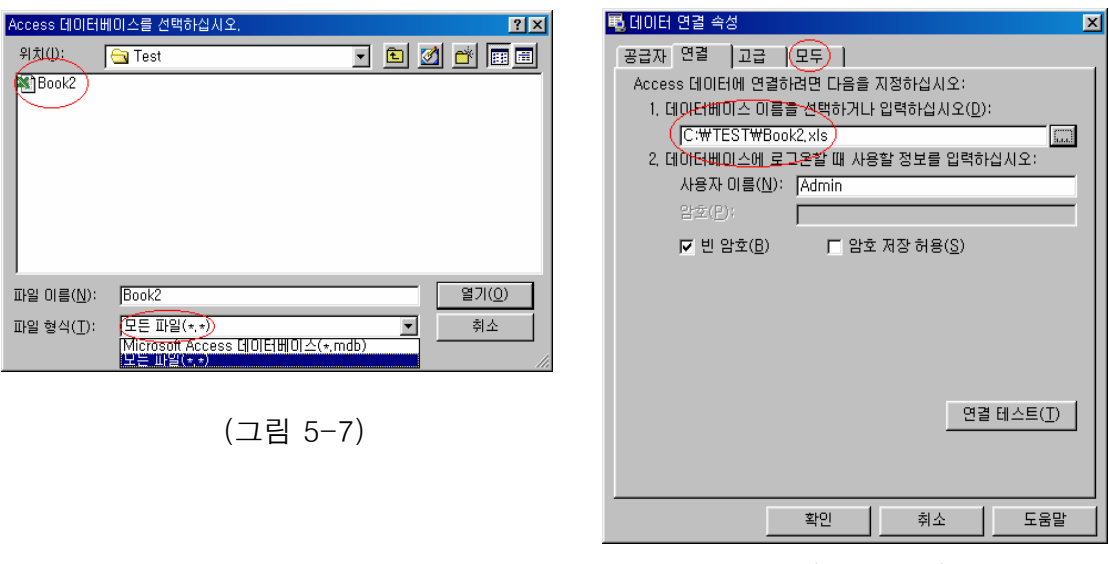

(그림 5-8)

- 5) 데이터베이스를 선택하란 창이 나타나면(그림 5-7) 엑셀에서 작업한 파일을 저장한 폴더에 가서 (여기에선 Test폴더) 파일형식란에 모든파일을 선택하면 저장한 파일(ex:Book2)이 생길것입니다. 이때 확인을 클릭합니다.
- 6) 그림 5-8에서처럼 데이터베이스경로가 생긴것을 확인 할수 있습니다. 확인하였으면 메뉴창중에 모두를 클릭하십시요. (Book2.xls파일은 라벨뷰에서 만든 폼(그림 5-1)안에 나타낼 데이터값을 엑셀에서 작업한 파일임을 잊지 마십시요.)

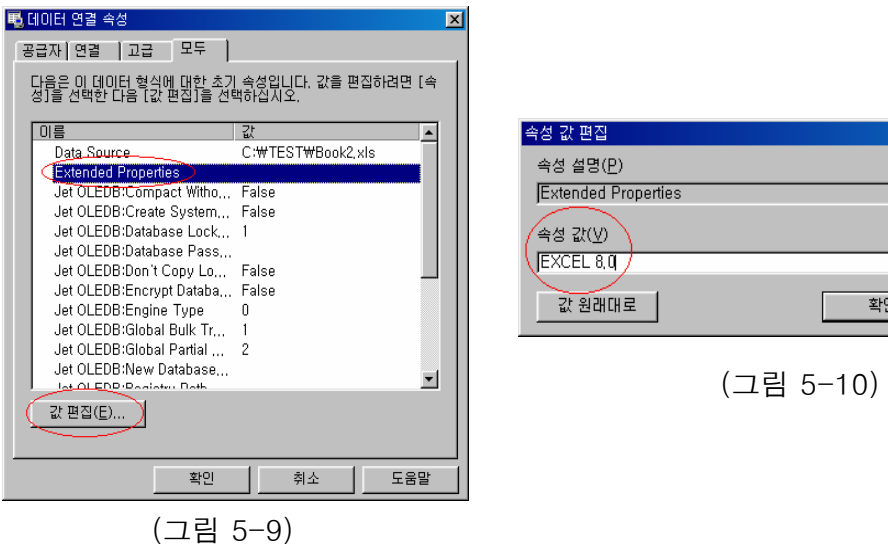

- 7) 그림 5-9처럼 Extended Properties를 선택하고 값편집을 클릭하십시요. 그림 5-10처럼 속성 값 편집이라는 창이 생길것입니다.
	- 속성 값란에 Excel 8.0을 적고 확인을 클릭해주십시요.

그리고 다시 그림 5-9 창이 나타나면 확인을 클릭하십시요.

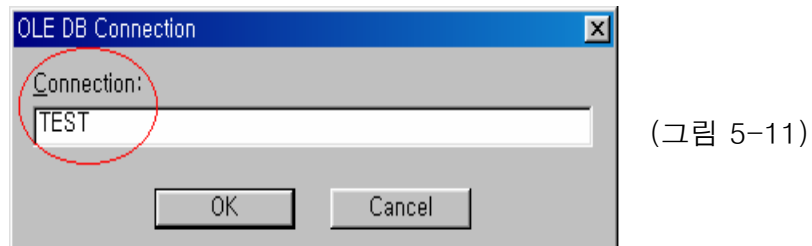

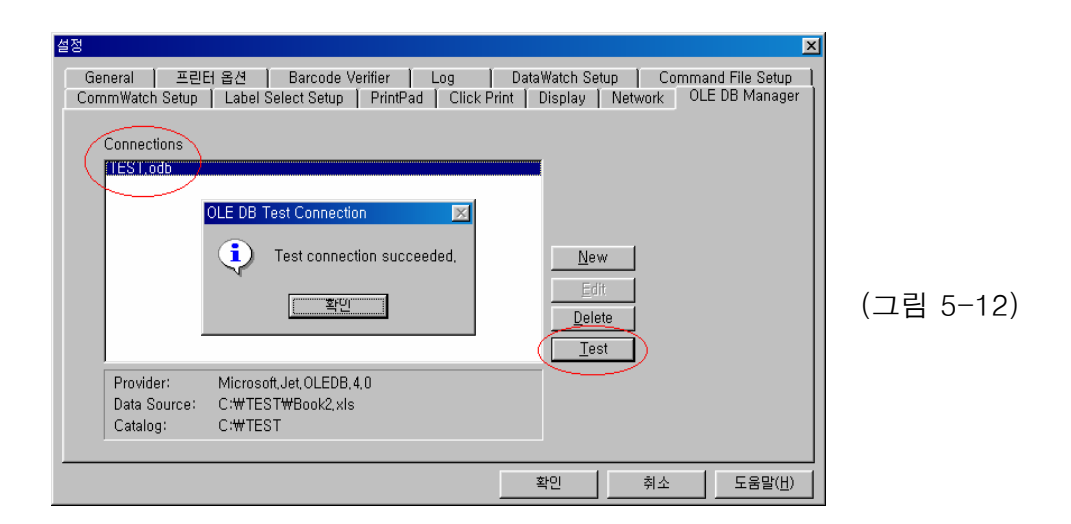

8) 그림 5-11과같이 Connection란에 임의의 값(ex:TEST)을 적고 OK를 클릭 하면 그림 5-12창이 나타납니다. 좌측 상단에 Connection란에 TEST.odb를 확인하고 우측하단부분에 Test를 클릭하면 중앙부분에 나타난 창처럼 성공적으로 연결되었 다는 메시지가 나올것입니다. 확인누르고 나오십시요.

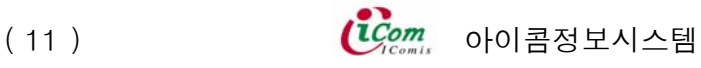

 $\overline{\mathbf{x}}$ 

취소

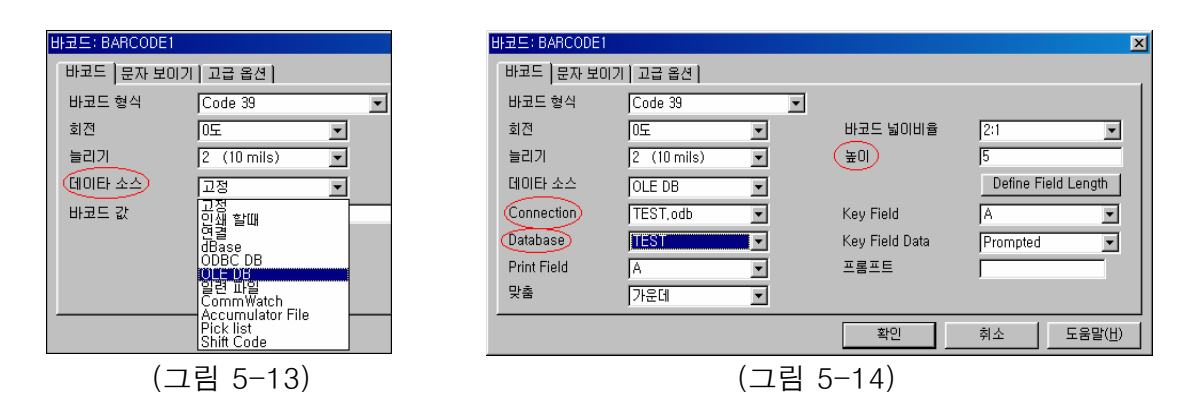

9) 지금부터 기본 라벨폼에 엑셀로 작성한 Database (TEST)를 불러오겠습니다. 좌측 메뉴바에서 1차원 바코드를 클릭하면 그림 5-13과 같은 창이 나타납니다. 이때 데이타소스부분에 있는 고정 대신에 OLE DB를 선택합니다. 선택하여 그림 5-14와같은 창이 나타나면 Connection, Database값을 그리고 Print Field를 A로 설정한다음 확인을 누름니다.

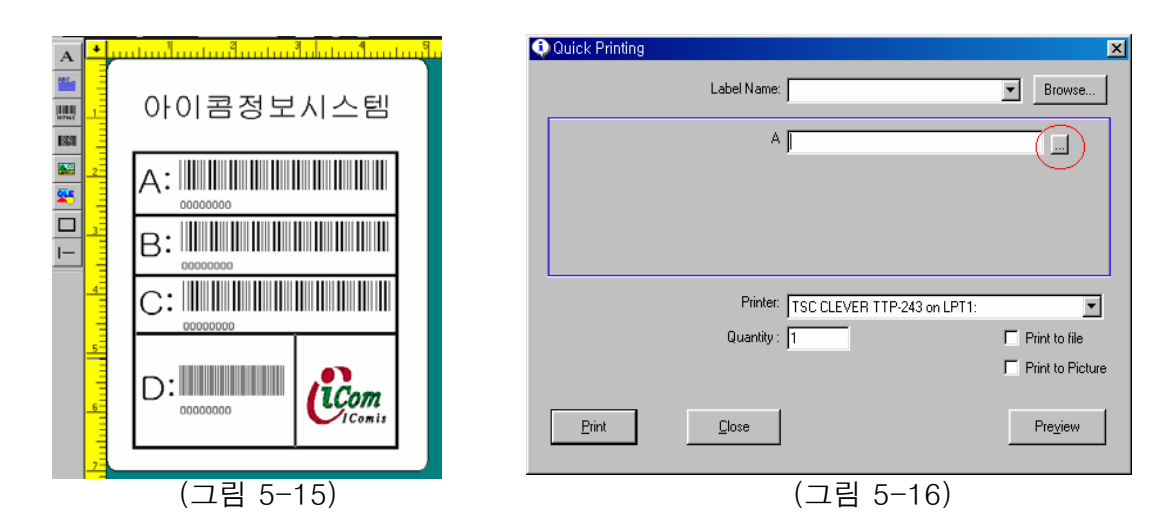

10) 반복하여 Print Field를 B,C,D를 선택하여 그림 5-15처럼 구성합니다. D같은 경우는 바코드를 폼에 맞게 줄인것입니다. 구성을 끝낸다음 메뉴바에서 프린터를 클릭합니다. 그림 5-16과 같은 창이 나타날것입니다. 프린터 창을 살펴보면 (그림 5-16) 파란색 선 안쪽부분에 텍스트 창이 보일것입 니다. 이것은 데이터베이스와 연결되었을경우 나타납니다.

 적색 동그라미 부분을 클릭해보면 엑셀에서 작성한 데이터베이스가 나타납니다. ( 그림 5-17과 그림 5-2참조 )

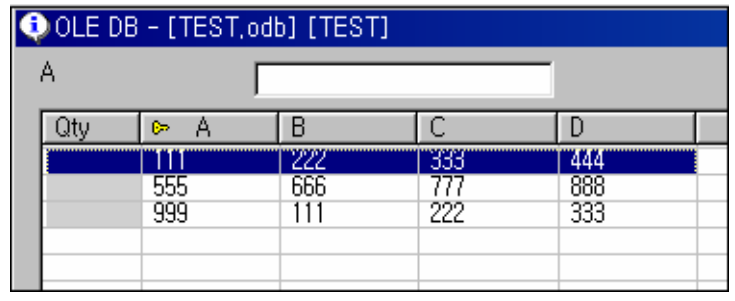

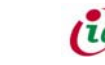

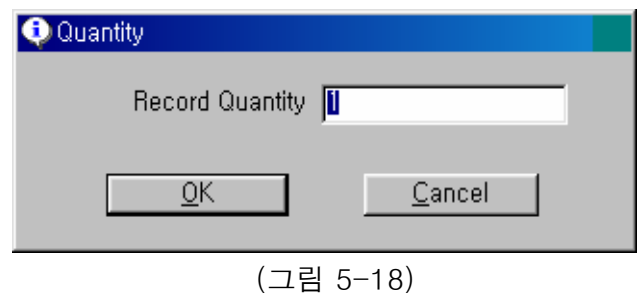

11) 그림 5-17에서 첫번째줄을 더블 클릭하면 Quantity창(그림 5-18)이 나타납니다. 확인을 누르고 다시 OLE DB창(그림 5-17)에서 확인을 누르면 프린트창이 다시 나타납니다. 우측하단부분에있는 Preview버튼을 클릭하면 첫번째줄의 데이타가 입력된것을 확인 할 수 있습니다 (바코드 번호가 111,222,333,444) 그림 5-19를 참조하십시요. 같은 방법으로 OLE DB창에서 두번째 줄을 선택한후 프린트창에서 Preview를 클릭하면 바코드 번호가 555,666,777,888로 바뀌는것을 확인할수 있겠습니다

 따라서 같은 폼내에서 여러가지 바코드를 생산하는 경우 데이터베이스를 만든후 자신이 원하는 바코드를 선택한고 프린트하면 쉽게 작업을 하실수가 있습니다.

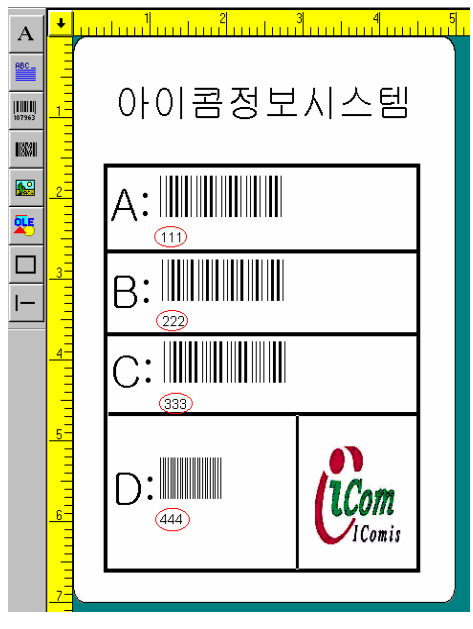

(그림 5-19)

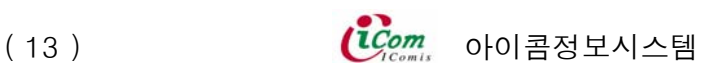

#### 6. 바코드 값 가변하는 방법

※ 바코드를 디자인한 후 프린터기로 인쇄할때 값이 계속 증가 하는것이 일반적입니다. 지금부터 할 내용은 일반적인 바코드값 증가와 특별한 바코드값 증가에 대하여 설명할것입니다.  $#$  일반적으로 바코드값중 가장 우측 부분이 증가함.  $#$ 

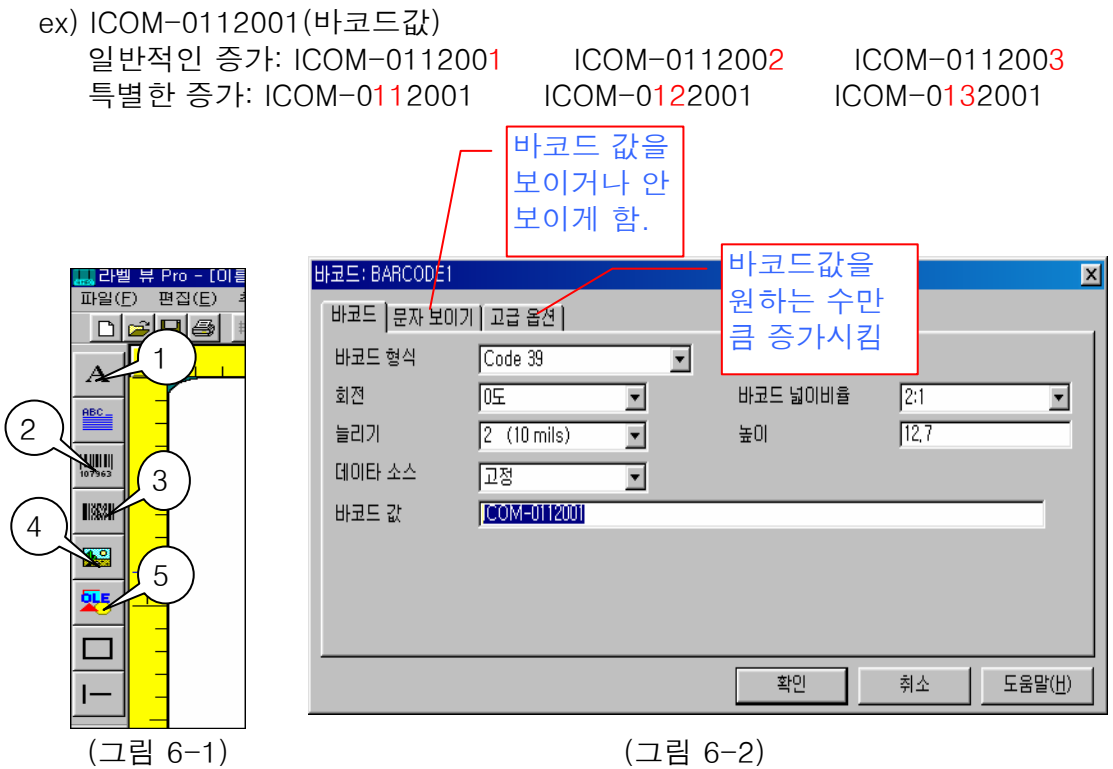

1) 먼저 그림 6-1에서 2번을 클릭한후 그림 6-2에서 바코드 값을 입력한후 고급옵션을 클릭합니다.

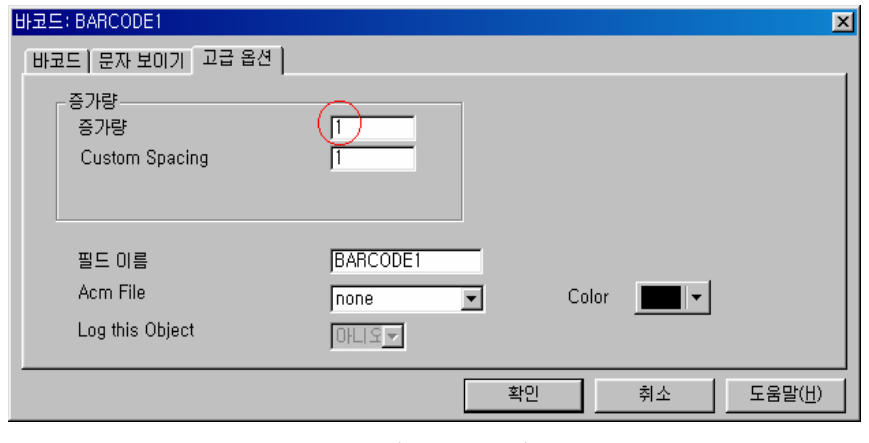

(그림 6-3)

2) 고급 옵션을 클릭하면 그림 6-3과 같은 창이 나타납니다. 여기서 증가량의 값을 자신이 원하는 증가 수 만큼 선택하십시요 (이 매뉴얼에서는 1씩 증가 시킴) 확인을 클릭합니다.

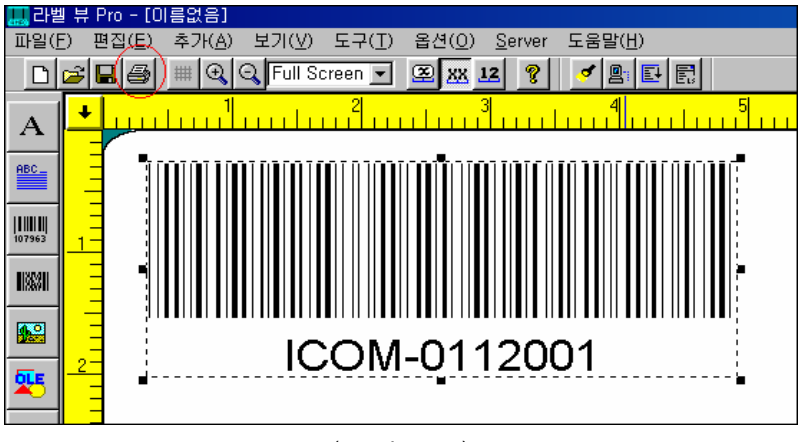

(그림 6-4)

3) 그림 6-4가 나타나면 인쇄버턴을 클릭합니다.

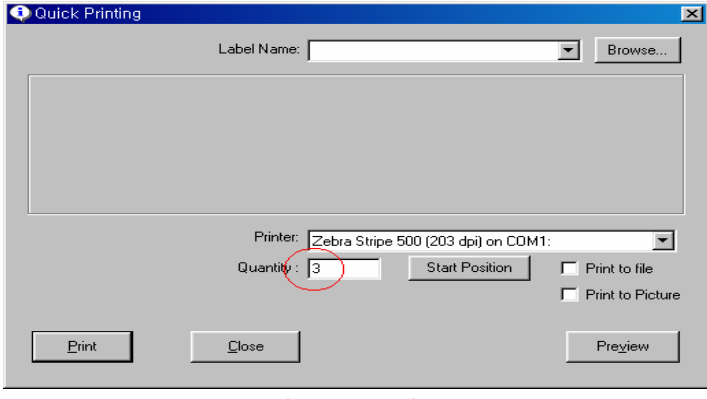

(그림 6-5)

4) 프린트창이 나타나면 인쇄매수란에 값을 입력합니다. (이 매뉴얼에서는 3을 입력)

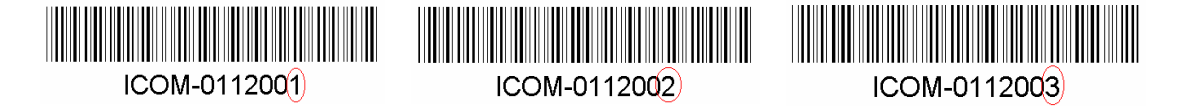

(그림 6-6)

5) 확인을 누르시면 그림 6-6처럼 3개의 바코드가 인쇄 될것입니다.

6) 이제 부터는 일반적인 바코드 처럼 마지막에 위치한 숫자 또는 영문(알파벳)이 변하는 것이 아니라 가운데 부분 즉 ICOM-0112001에서 11이 변하는것을 배워 보겠습니다.

먼저 설명하자면 바코드를 세가지로 분리한후 (ICM-0 , 11 , 2001) 한 개의 바 코드로 합치는 것입니다. 이 과정중에 가운데 바코드 숫자 (11) 는 [그림 6-3] 처럼 증가량 값을 주는 것입니다. 먼저 [그림 6-1]에서 1번을 선택하여 [그림 6-7] 과 같이 텍스트를 3개 만들고 각각 값을 입력합니다.

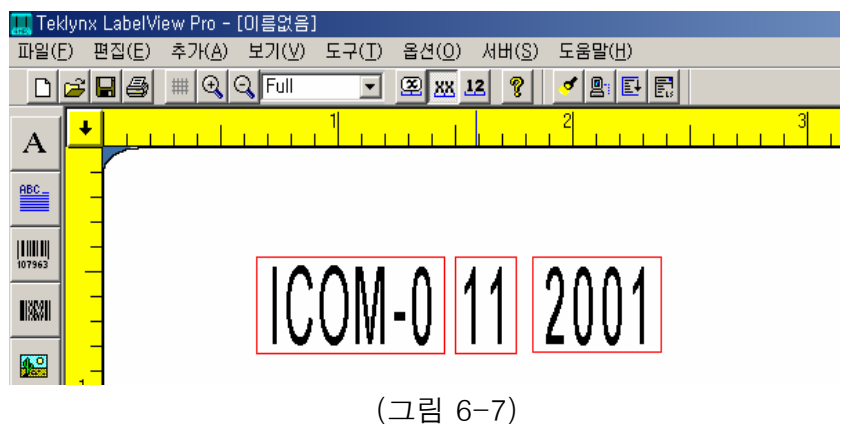

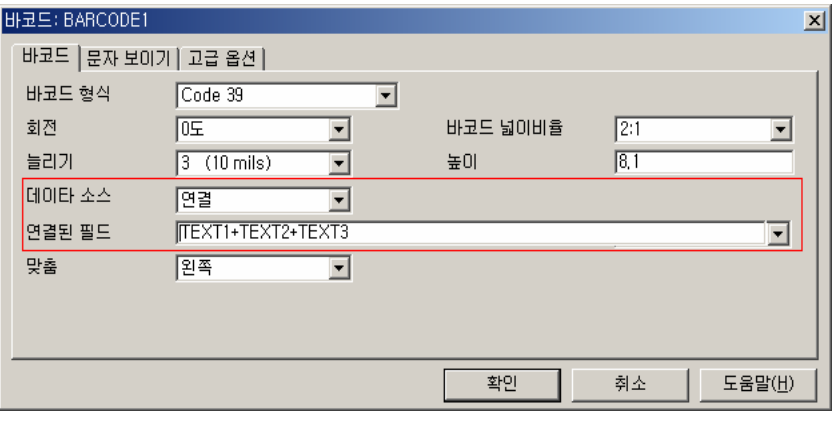

(그림 6-8)

7) [그림 6-7] 텍스트 중에서 11을 선택하고 마우스 우측 클릭 한 후 편집을 선택 합니다. 그리고 고급옵션을 선택하여 과정 중에 바코드 11 이 가변되어야 하기 때문에 작업시 증가량 값에 1을 입력해야 합니다.

 8) 모든 값을 입력하였으면 다시 [그림 6-1]에서 2번을 클릭후 [그림 6-8] 창이 나 타나면 데이터 소스란에 연결을 선택하고 연결된 필드란에 TEXT1+TEXT2+TEXT 3을 타이핑 합니다. (연결된 필드란에 TEXT1+TEXT2+TEXT3을 타이핑 하는 이 유는 세가지로 나누어진 바코드를 하나로 만들기 위해서 입니다. )

9) 이 상태에서 그대로 인쇄를 하면 텍스트 부분이 함께 출력 될것입니다. 인쇄를 원하는 바코드 부분만 출력 하기 위해서 [그림 6-9]와 같이 텍스트에 마우스 오 른쪽 버튼을 눌러 편집을 선택한 후 고급옵션에서 숨김을 "예"로 변경합니다. 텍 스트 3개를 모두 숨김을 "예"로 변경하면 [그림 6-10] 과 같이 나타납니다.

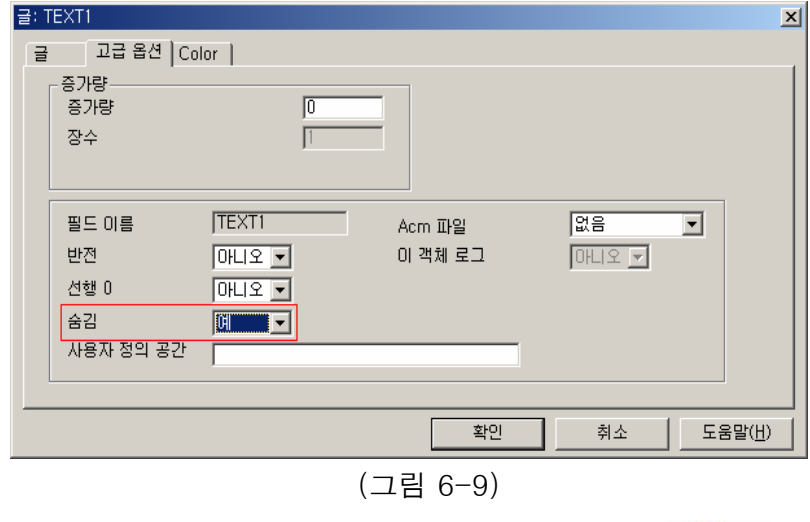

 $(i\texttt{(16)}$   $(i\texttt{(com}$  아이콤정보시스템

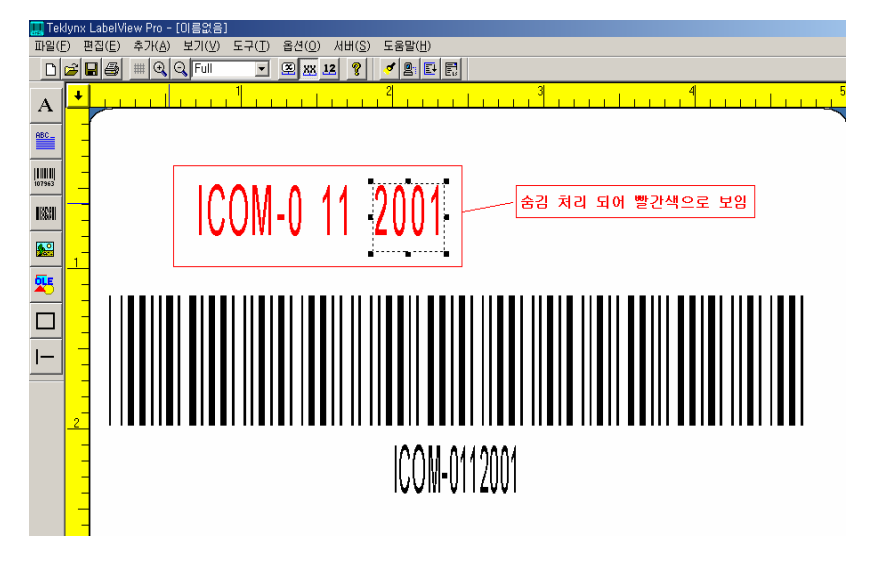

( 그림 6-10)

 10) 인쇄시 매수를 3으로 했을 경우 [그림 6-11]처럼 가운데 텍스트 부분의 값이 가변되어 1씩 증가되어 출력 됩니다.

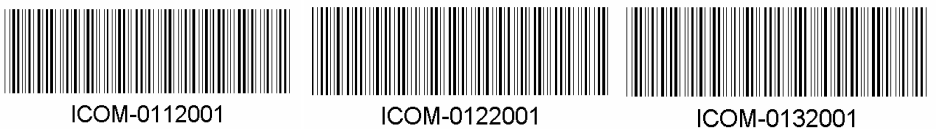

ICOM-0112001

(그림 6-11)

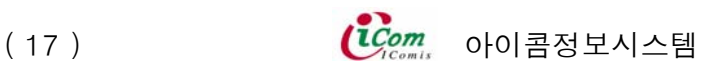

7. 인쇄창에서 쉽게 바코드 프린트 하는 방법

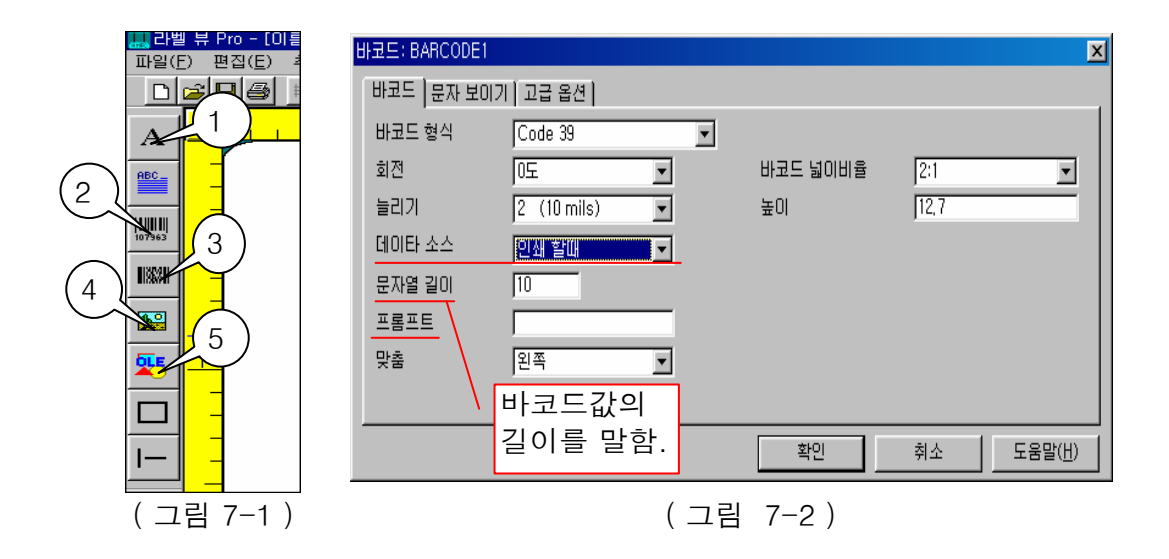

1) 먼저 7-1에서 2번을 클릭하여 그림 7-2가 나타나도록 합니다. 7-2를 보면 데이타소스란 부분에서 인쇄할때 라는 것을 선택합니다. 프롬프트란??? 그림 7-4에서 바코드입력값 부분에 BARCORD1이란 제목을 사용자가 다른 말로 Change 할때 사용됩니다.

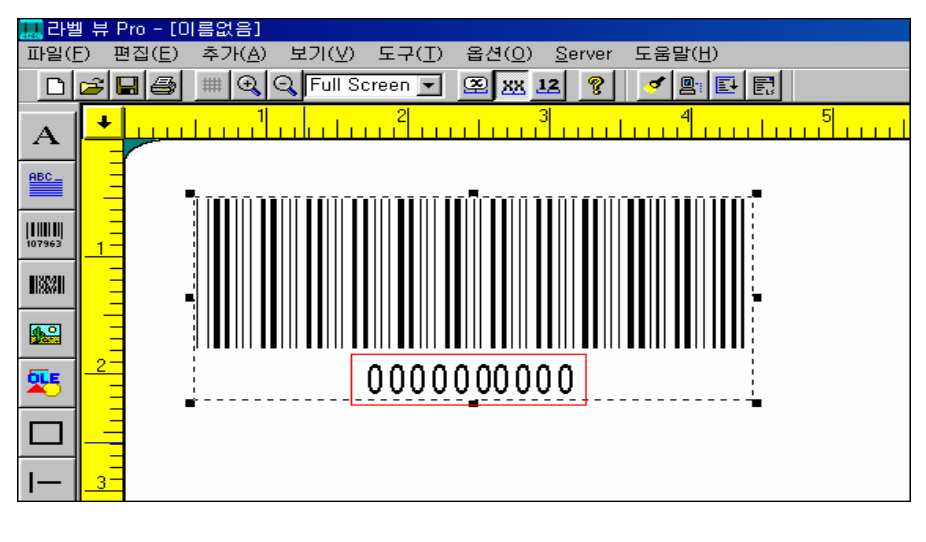

#### ( 그림 7-3 )

2) 확인을 누르시면 7-3처럼 기본적인 바코드가 만들어집니다. ( ※ 7-2에서 문자열의 길이가 10이므로 7-3에서 0의 개수가 10개인것을 확인할수 있습니다.) 프린트 아이콘을 클릭하면 7-4 그림이 보일것입니다.

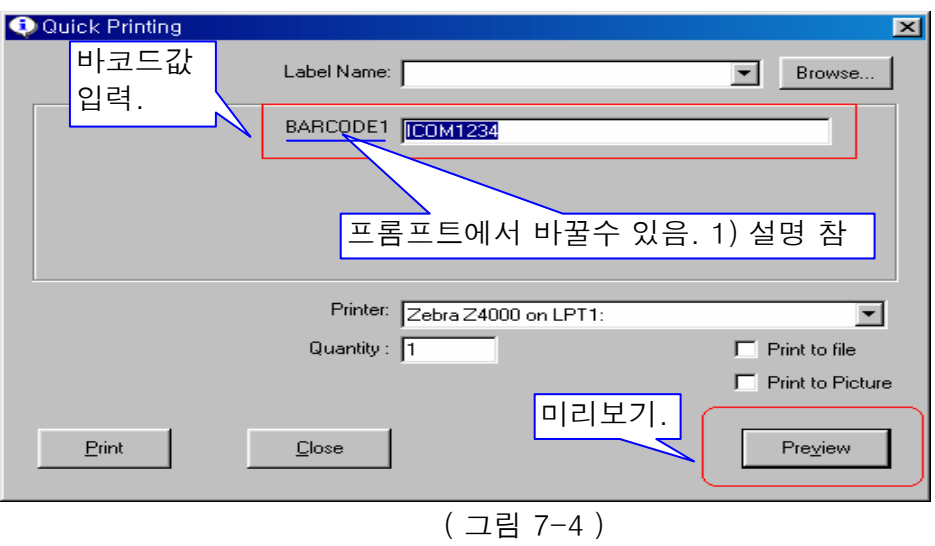

3) 그림 7-4에서 바코드값 입력부분에 원하는 바코드값을 입력합니다. 그리고 미리보기를 클릭하면 7-5 그림과 같이 입력된 값의 바코드가 만들어지는 것을 확인할수가 있습니다.

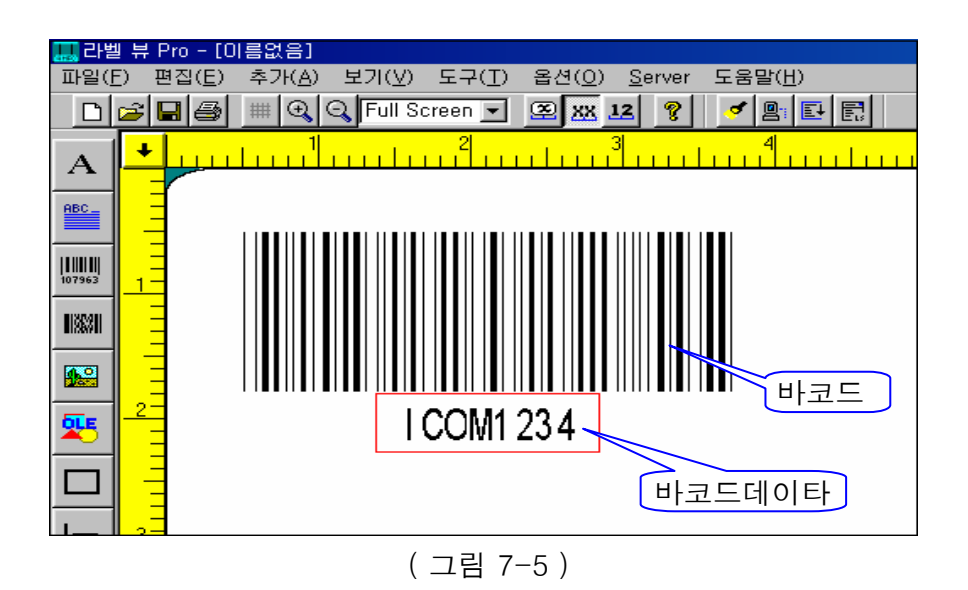

- 4) 원하는 바코드가 디자인된것을 확인하고 인쇄를 하시면 됩니다. 이방법이 가장 유용하면서 쉬운 방법이기에 적극 추천합니다.
- ※ 다음 페이지에서는 바코드와 바코드데이터의 위치를 달리 하여 인쇄할경우 각각 데이터를 넣지않고 한번 입력으로 바코드와 바코드데이타를 인쇄할수있는 방법에 대하여 설명하겠습니다.

5) 먼저 7-1에서 1번(add문자)을 클릭합니다. 그리고는 s/n: 와 바코드: 를 디자인 하시고 add문자를 클릭한후 그림 7-2에서 처럼 데이터 소스란에 인쇄할때를 선택합니다. 그리고 고급 옵션을 선택하여 필드이름을 임의로 입력합니다. 그림 7-6참조. 저는 만들어진것 (TEXT3)을 사용하겠습니다. 확인을 누르시면 그림 7-7과 같이 나와 있을것입니다.

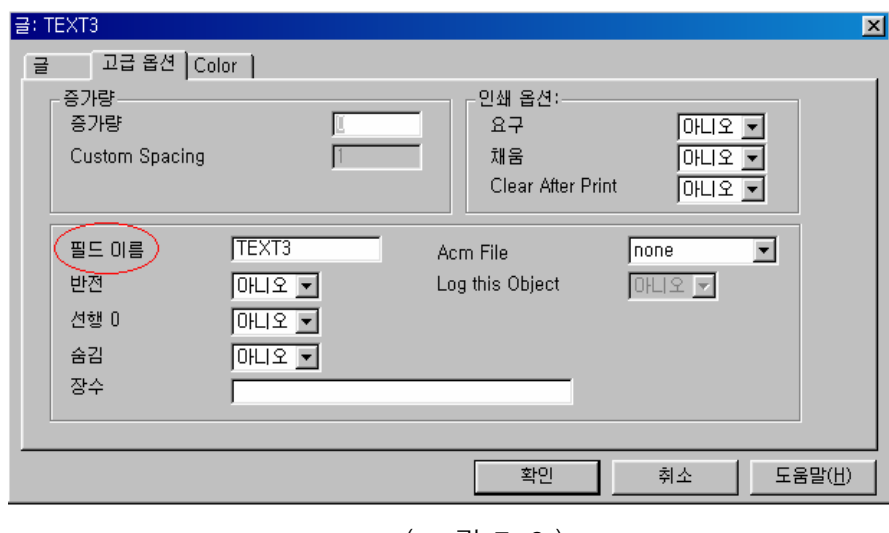

( 그림 7-6 )

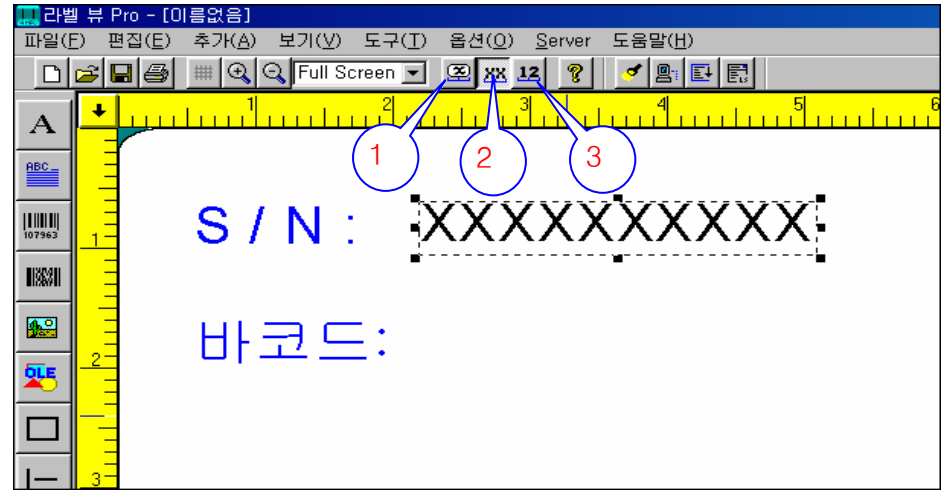

( 그림 7-7 )

▶ 현재 문자가 XXXXXXXXXX로 보이는 이유는 2번이 눌려져 있기 때문에 그렇게 보이는 것입니다. 1번과 3번도 눌러보시고 어떻게 변하는지 보시기 바랍니다. 화면에 보이는것이 바로 출력되는게 아니므로 신경쓰시지 마십시요.

6) 그림 7-1에서 2번을 클릭한후 데이타소스란에 연결을 선택하고 연결된 필드란에 7-6에서 입력한 값을 찾아 선택하고는 확인을 클릭하십시요. 그림 7-8참조 그림 7-9와 같이 나타날것입니다.

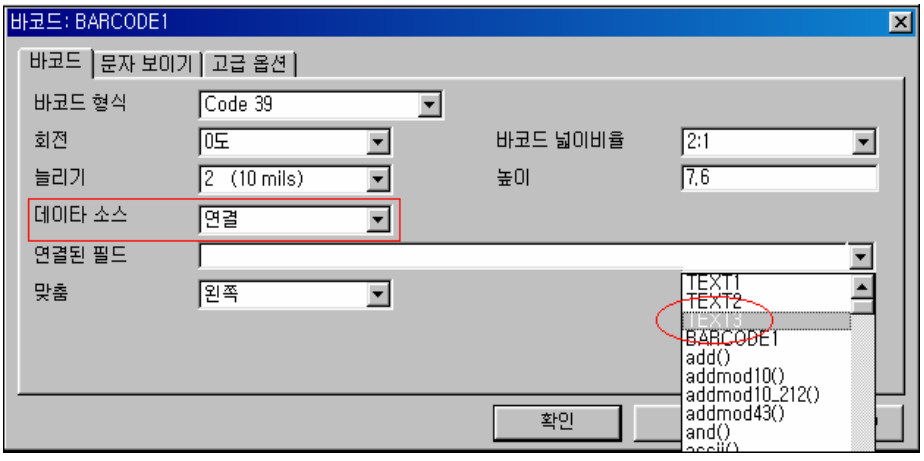

( 그림 7-8 )

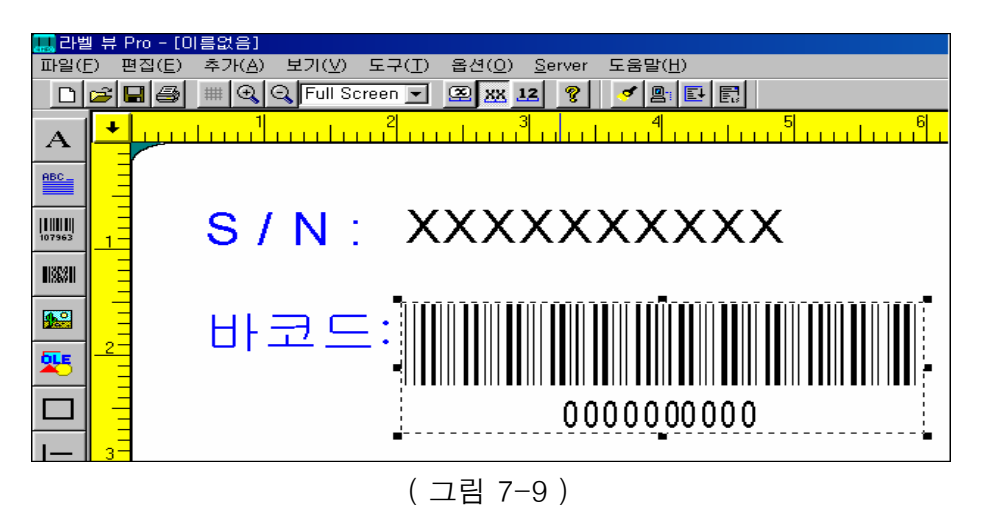

7) 인쇄부분을 클릭한후 입력창안에 icom1234를 넣고 미리보기를 클릭합니다. 그림 7-10과 같이 같은 데이터가 들어가는것을 확인할수 있습니다. 그리고는 미리보기창을 닫고 인쇄매수란에 값을입력하고 인쇄 하시면 됩니다.

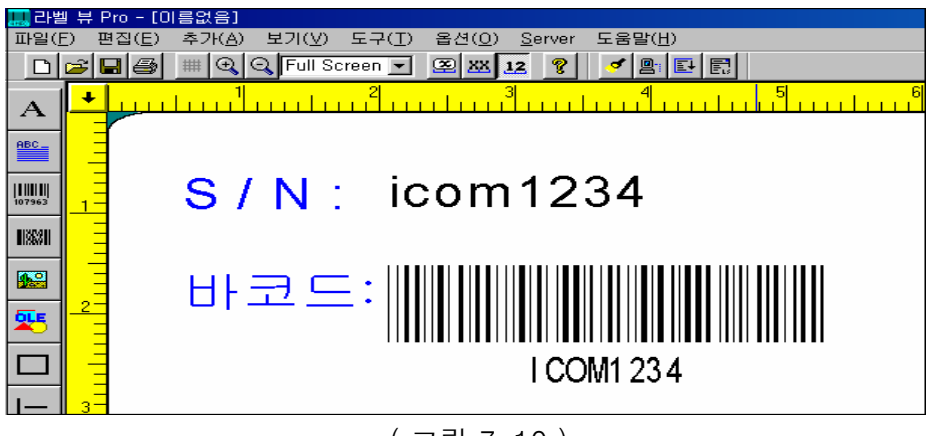

( 그림 7-10 )